## **1°) Sur l'ENT, aller dans le médiacentre :**

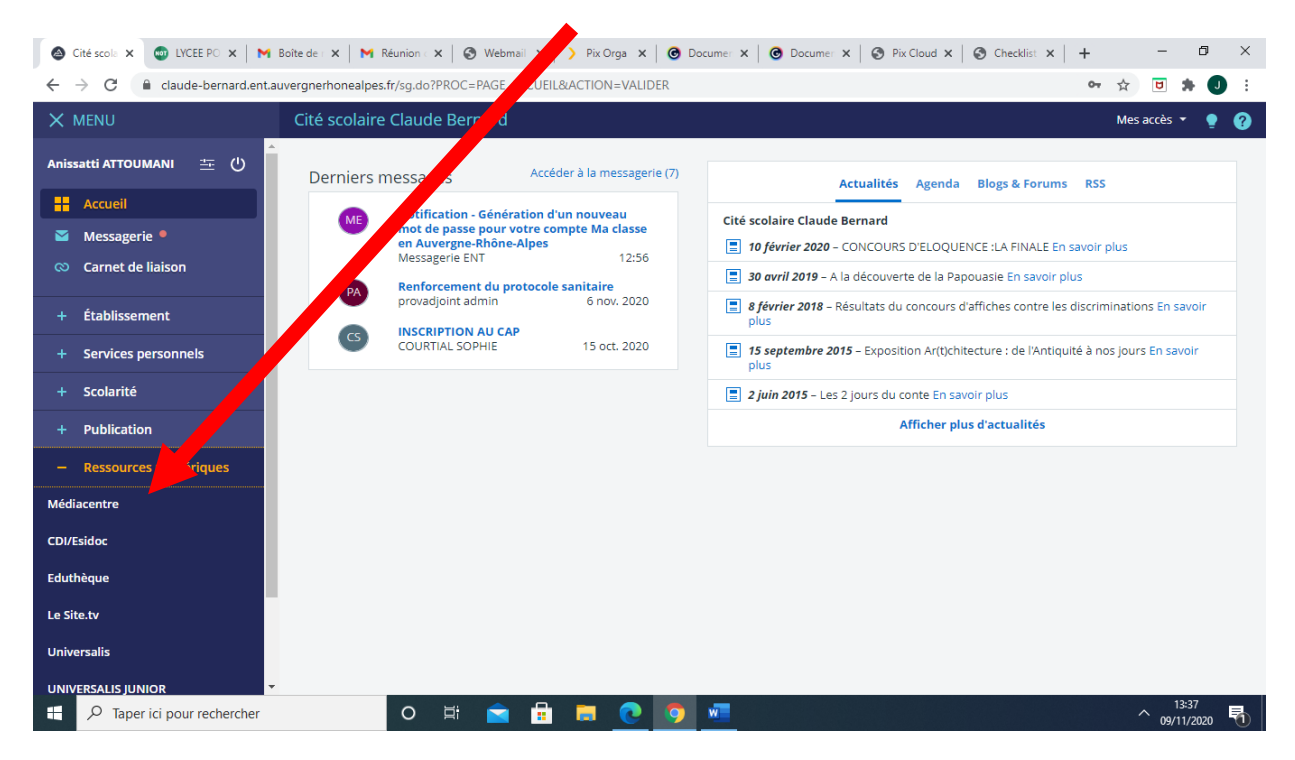

## **2°) Rechercher « PIX » et cliquer sur le logo « PIX »**

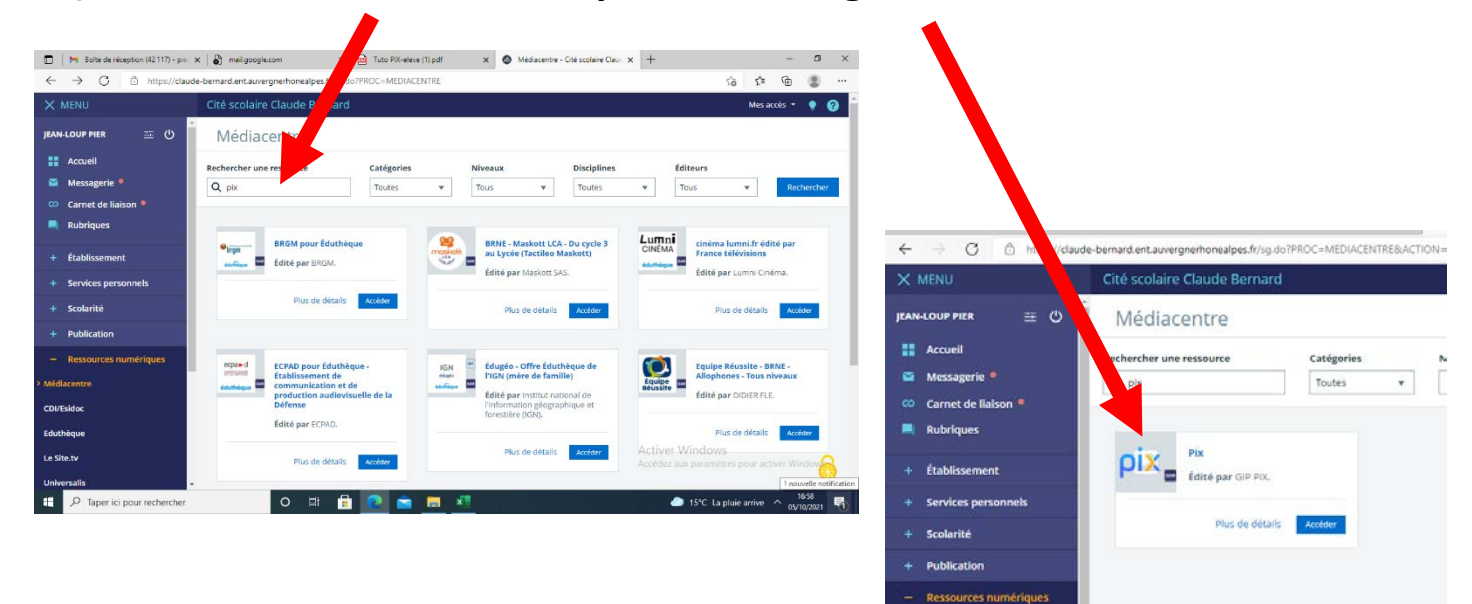

![](_page_1_Picture_0.jpeg)

**A la fin du parcours, ne pas oublier de cliquer sur « envoyer les résultats »**

![](_page_1_Picture_2.jpeg)

## **l'élève peut ensuite reprendre son parcours pour améliorer ses compétences et augmenter son score, numéroté de 1 à 6.**

![](_page_2_Figure_1.jpeg)